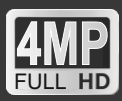

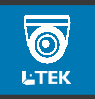

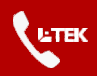

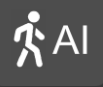

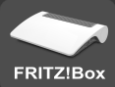

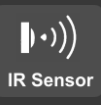

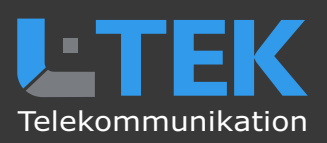

# **IP Kamera LC40I**

- HD IP Kamera mit 4 MP für Innen
- Alarmfunktionen: IR Sensor AI-Bewegung, Audio, Alarmausgang
- Email-Nachricht mit Bild
- Aufzeichnung: SD-Karte, FTP, NVR
- APPs für Smartphone und Tablet-PC
- Türkamera für Fritzfons

**IP Kamera mit integrierter Alarmanlage für Fritzbox Videotürsprechanlage und Videoüberwachung mit NVR und App**

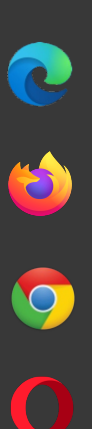

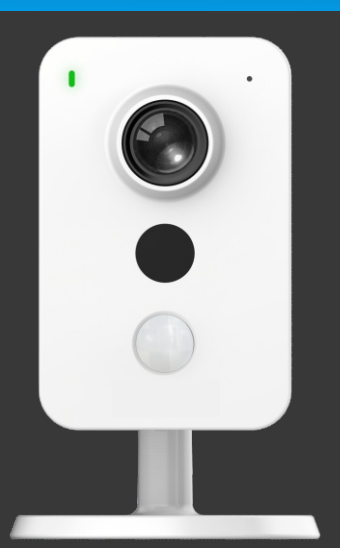

# **Bedienungsanleitung**

## **Inhalt**

- Lieferumfang / Abmessungen 3
- Bestimmungsgemäßer Betrieb 4
- Sicherheitshinweise 5
- Rücknahme und Recycling **Einrichten der Kamera** 5
- Anwendung der Kamera 7
- Kameratest vor dem Einbau 8
- IP Adresse feststellen 9
- Anzeige des Kamerabildes **Kamerafunktionen** 11
- Bildeinstellungen 15
- Videoeinstellungen 16
- Audioeinstellungen 16
- Netzwerk 17
- Email einrichten 18
- **Ereignisse** 20
- Intelligente Erkennung 21
- IR Erkennung 22
- Aufzeichnen Systemeinstellungen 23
- **Einrichten der Fritzbox** 28
- Türkamera für Fritzfons 29
- Livebild eintragen 27

#### **Anwendungen**

- Kamera über LAN anschliessen 33
- WLAN Brücke 35
- LAN-Kabel Fachwissen 36
- Technische Daten 37

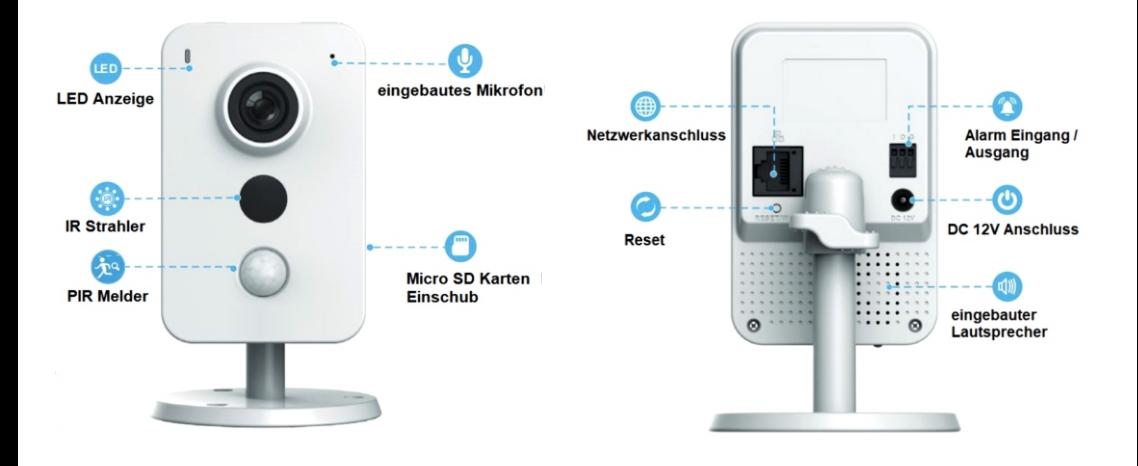

## **Lieferumfang**

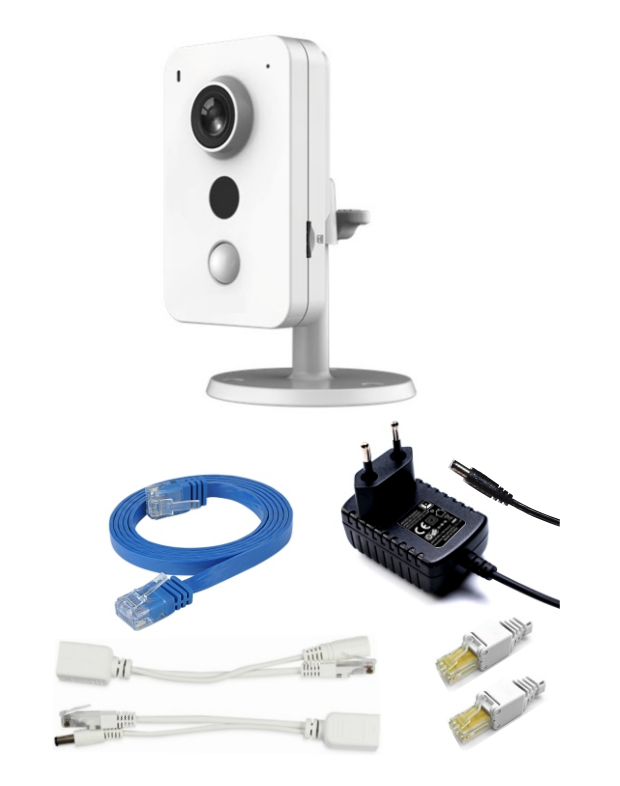

1 Kamera LC40I

mit Netzwerkanschluss

- und DC-Buchse
- 2 LAN Patchkabel
- 3 Netzteil 12V / 1000mA DC
- 4 PoE Adapterpaar 12V
- 5 2xRJ45 Stecker werkzeuglos
- 6 Config Tool (Download)
- 7 Montage- und 8 Bedienungsanleitung (Download)

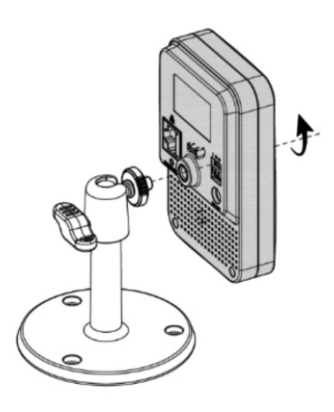

**Abmessungen** in mm [inch]

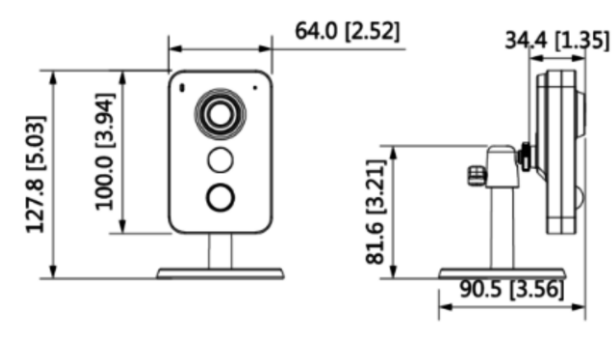

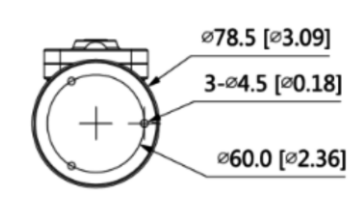

#### Verehrter Kunde,

Unsere Anleitungen sind knapp, übersichtlich und gut bebildert. Wir möchten, dass Sie schnell mit den wichtigen Funktionen der Kamera vertraut werden und diese nutzen können. Bitte lesen Sie diese Anleitung sorgfältig durch, um falsche Handhabung zu vermeiden.

#### **Bestimmungsgemäßer Betrieb**

Diese Kamera ist für den Betrieb an einem Netzwerkanschluss im Heimnetz LAN vorgesehen. Eine andere Verwendung als in diesem Handbuch beschrieben ist nicht zulässig und kann zur Beschädigung des Produktes führen. Darüber hinaus ist es mit Gefahren verbunden (z. B. Kurzschluss, Brand, elektrischer Schlag usw.), wenn das Gerät nicht bestimmungsgemäß, wie hier beschrieben, eingesetzt wird. Beachten Sie die Sicherheitshinweise!

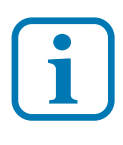

Haftungsausschluss: L-TEK haftet nicht für Schäden aus Diebstahl und Einbruch die an Gebäuden entstehen, sollten diese aus fehlender Betriebsbereitschaft der Kamera hergeleitet werden.

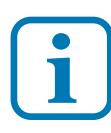

4

#### Umtausch / Rückgabe:

Testen Sie die Kamera und Zubehör vor der endgültigen Montage an Ihrer Telefonanlage / DSL Router auf einwandfreie Funktion, wie nachfolgend beschrieben. Nach erfolgter Montage kann die Bestellung nicht mehr widerrufen werden.

#### **Sicherheitshinweise**

Beachten Sie bitte diese Sicherheitshinweise, um Verletzungen von Personen oder Beschädigungen des Produktes zu vermeiden. Bei Fragen wenden Sie sich an Ihren Fachhändler oder an unseren technischen Support.

Alle Montagearbeiten sind nur im spannungslosen Zustand auszuführen. Auch der DSL Router / Switch ist vom Strom- und Telefonnetz zu trennen. Berühren Sie die Kamera nicht mit spitzen, metallischen oder nassen Gegenständen. Verwenden Sie zur Montage einen Schraubendreher geeigneter Größe bzw. das mitgelieferte Werkzeug. Schützen Sie die Kamera vor unmittelbarer Nässe, starken Staub, aggressiven Dämpfen. Reinigen Sie die Kamera nur mit einem Tuch. Verwenden Sie keine aggressiven Reinigungsmittel. Installationsarbeiten am 230V-Stromnetz dürfen nur vom Fachmann durchgeführt werden. Steckernetzteile nur an geschützter Stelle betreiben (z.B. keine am Boden liegene Mehrfachsteckdose) Gefahr von Gehäusebruch, Kontakt mit 230V-Netzspannung Schäden an Geräten und Lebensgefahr.

#### **Rücknahme und Recycling**

Informationen zum Elektro- und Elektronikgerätegesetz (ElektroG). Hersteller von Elektro- und Elektronikgeräten müssen die betreffenden Produkte mit dem Symbol der durchgestrichenen Mülltonne kennzeichnen. Das bedeutet dass Sie das Gerät, wenn Sie es nicht mehr nutzen möchten, getrennt vom Hausmüll entsorgen und geeigneten Rückgabesystemen zuführen müssen.

In der Regel nimmt Ihr Installateur das Altgerät mit. Sie können Altgeräte aber auch kostenlos beim örtlichen Wertstoffhof oder in Elektrofachmärkten und Baumärkten abgeben. Diese sind zur kostenfreien Rücknahme verpflichtet, wenn die Verkaufsfläche größer ist als 400qm. Sie müssen dabei kein Neugerät kaufen. Ebenso können Sie das Altgerät bei uns unentgeltlich abgeben. Helfen Sie bitte mit und leisten Ihren Beitrag zum Umweltschutz. Weitere Einzelheiten erhalten Sie auf unserer Webseite unter Informationen.

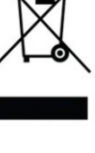

# **Einrichten der Kamera**

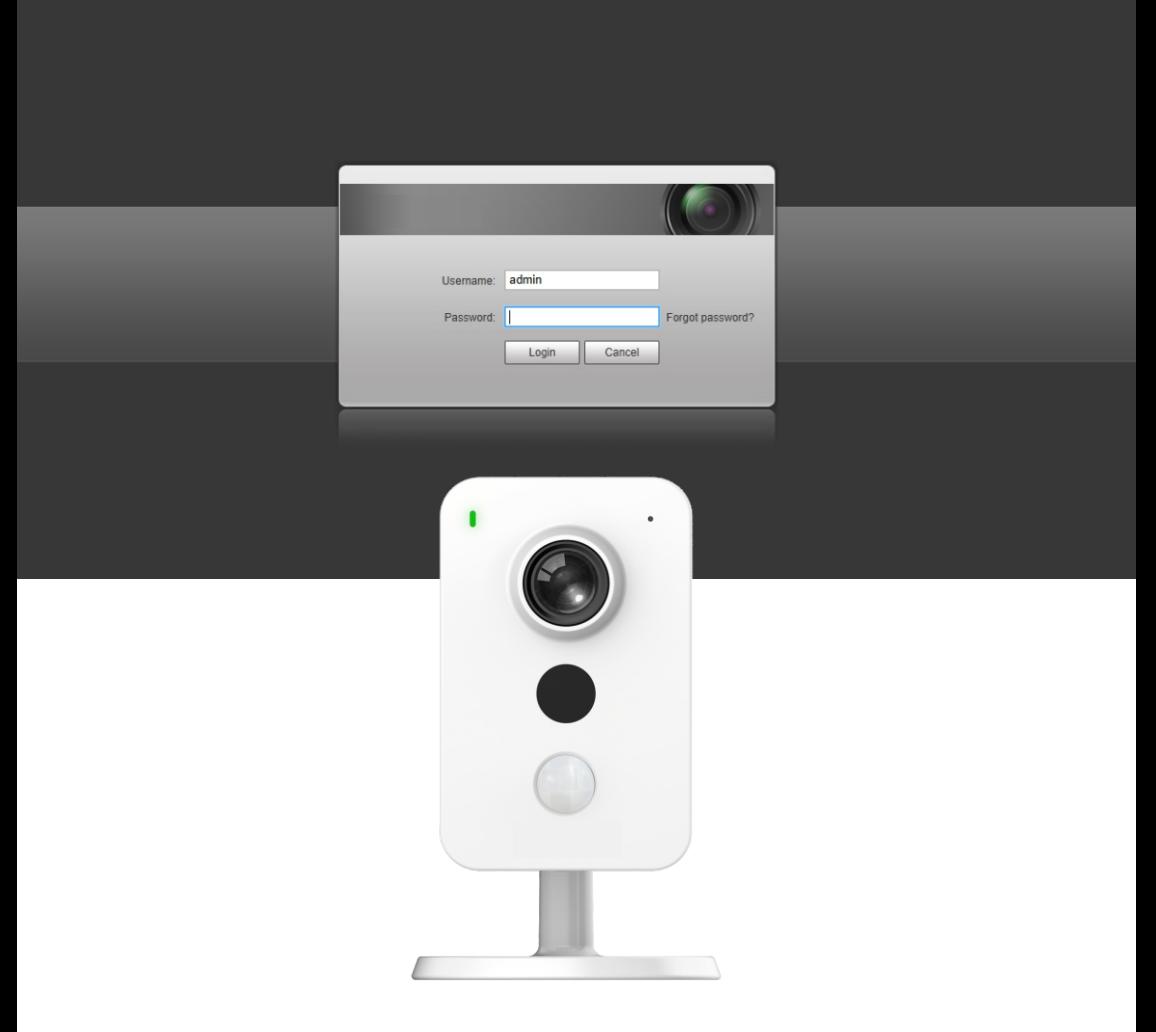

# **Anwendung der Kamera**

Diese IP-Kamera ist für die Videoüberwachung der Innenräume gedacht und kann durch die ONVIF Eigenschaft in eine L-TEK Videoüberwachungsanlage eingebunden werden.

# **Alarmanlage**

Diese IP-Kamera hat eine Reihe von Funktionen womit sie auch als kleine Alarmalage eingesetzt werden kann. Der eingebaute IR-Sensor ermöglicht es bei Eindringen von Personen eine Email mit Bild zu senden, eine Aufzeichnung durchzuführen, einen Warnton über den Lautsprecher auszugeben und ein Relais zu schalten z.B. um Licht einzuschalten. Die gleiche Funktionaltät kann auch eingesetzt werden wenn Audiosignale erkannt werden z.B. Lärm oder Gespräche.

# **Wo wird das Kamerabild angezeigt**

**PC:** Der Kamerastream kann durch das integrierte Webinterface auf dem PC betrachtet und damit die Kamera konfiguriert werden.

**Fritzfon:** Bei Verwendung der Fritzbox mit aktuellen Fritz OS wird das Kamerabild bei eingehenden Türruf auf mehreren AVM DECT Telefonen angezeigt. Für diese Anwendung muss die Kamera innen aufgestellt werden z.B. im Fenster.

**Internet:** Mit der Einrichtung von DynDNS oder MyFRITZ! kann das Kamerabild über Internet überall angezeigt und von unterwegs abgefragt werden. Anleitungen dazu finden Sie im L-TEK Shop.

**App:** Für die Kamera bieten wir verschiedene Apps an, die Sie auf Ihrem Smartphone oder Tablet-PC installieren können und somit Zugriff auf die Kamera von überall haben, zuhause über WLAN und über Internet. Bedienungsanleitung und Videoanleitung dazu im L-TEK Shop. Die Nutzung unserer APPs ist kostenlos ohne Registrierung.

#### **Kameratest vor dem Einbau**

Stellen sie zuerst den Testaufbau her, um zu prüfen ob die Kamera in Ihrem Netzwerk funktioniert. Verwenden Sie dazu **nur** die mitgelieferten Teile

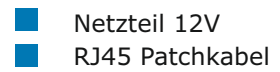

Verbinden Sie beides wie in der Grafik dargestellt, entweder direkt mit der Fritzbox oder über den Switch.

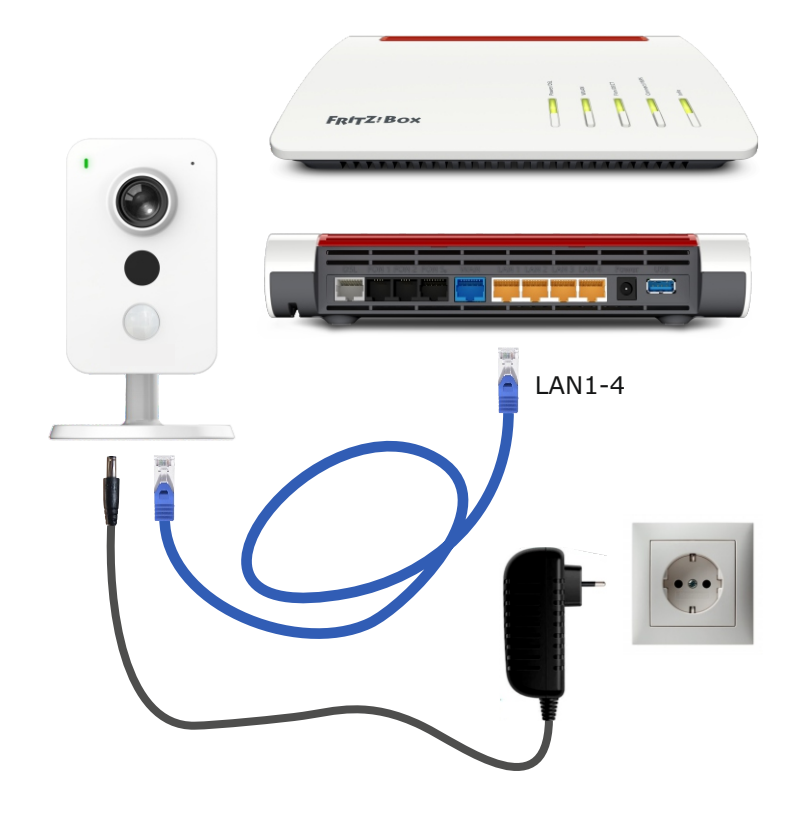

#### **IP Adresse feststellen**

Die IP Adresse der Kamera wir automatisch vergeben. Mit dem Configtool können Sie feststellen welche IP Adresse für die Kamera vergeben wurde.

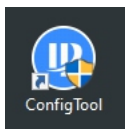

Um die Kamera zu prüfen, installieren Sie die Anwendung **Config Tool** auf Ihrem Computer. Das **Config Tool** finden im L-TEK Shop.

Nach dem Starten des **Config Tools** wird die im Netzwerk befindliche Kamera angezeigt.

Der Kamera wurde automatisch mit DHCP eine freie IP-Adresse in Ihrem Netzwerk zugewiesen.

Mit anklicken des Knopfes **Refresh** wird die Suche neu gestartet.

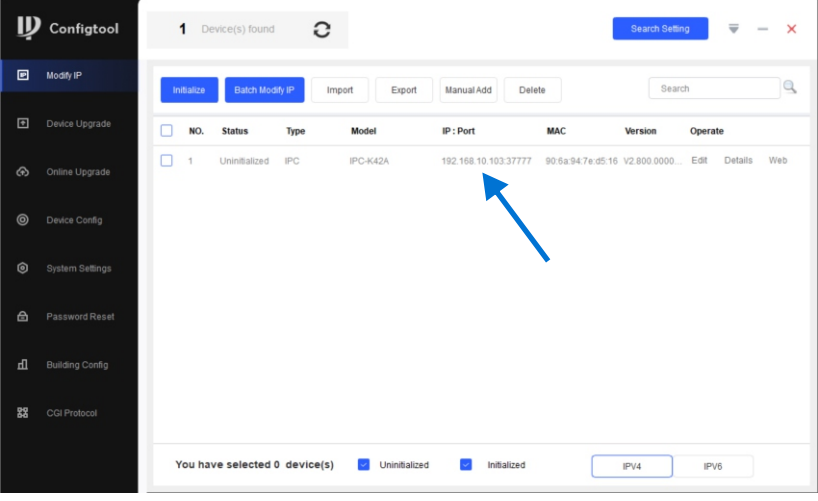

#### **Kamera initialisieren / IP Adresse ändern**

Um die Kamera einzurichten, muss zunächst ein Passwort festgelegt werden. Klicken Sie auf die Kamera und auf **Initialize**. Tragen Sie in dem Dialog der sich öffnet ein **Passwort** ein und wiederholen Sie es. Tragen Sie Ihre **Emailadresse** ein, damit Sie bei **Passwort vergessen** benachrichtigt werden können. Klicken Sie auf **Next** und schliessen Sie die Eingabe ab.

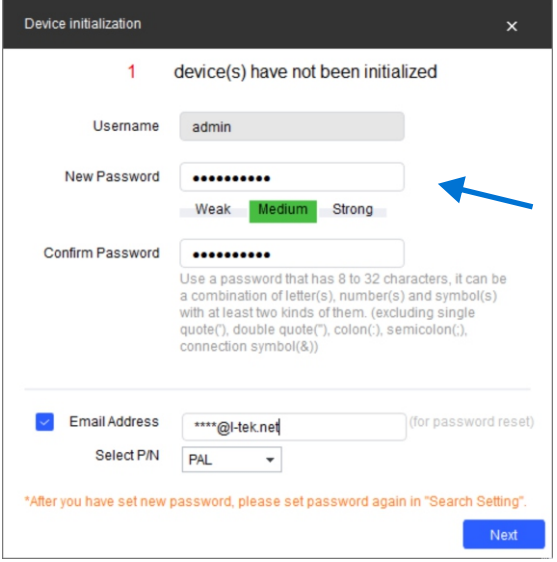

Mit **Modify IP** können Sie manuell eine andere IP Adresse festlegen. Achten Sie darauf dass die IP Adresse nicht bereits belegt ist.

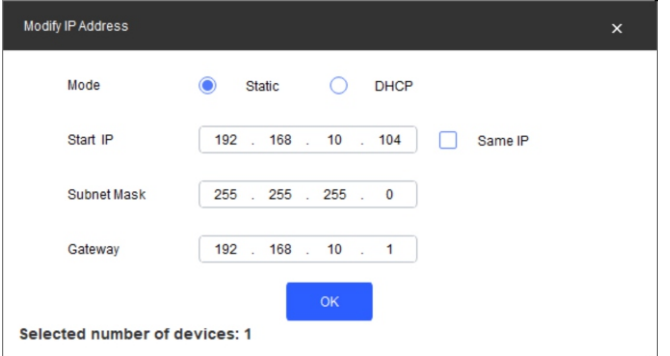

#### **Anzeige des Kamerabildes**

Wählen Sie einen Internet Browser und geben Sie die IP-Adresse der Kamera ein. Es erscheint die Administratorseite der Kamera. Die Sprache ist Englisch. Geben Sie als Benutzername: **admin** und als Passwort: Ihr vorher festgelegtes Passwort ein. Es erscheint das Kamerabild.

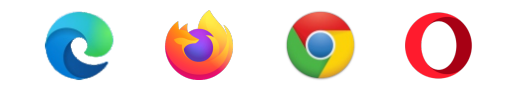

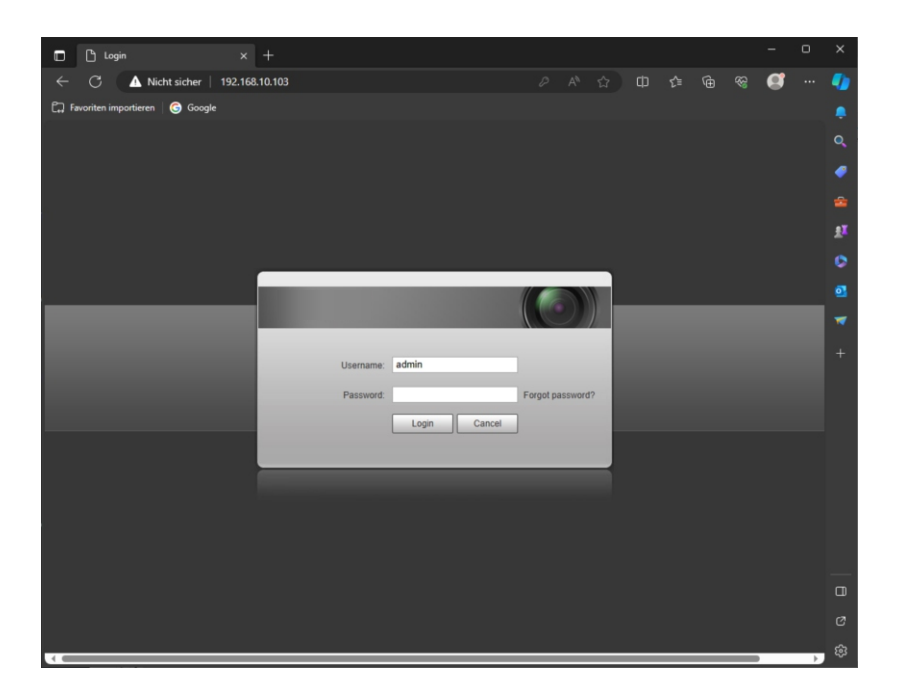

# **Sie sehen das Kamerabild**

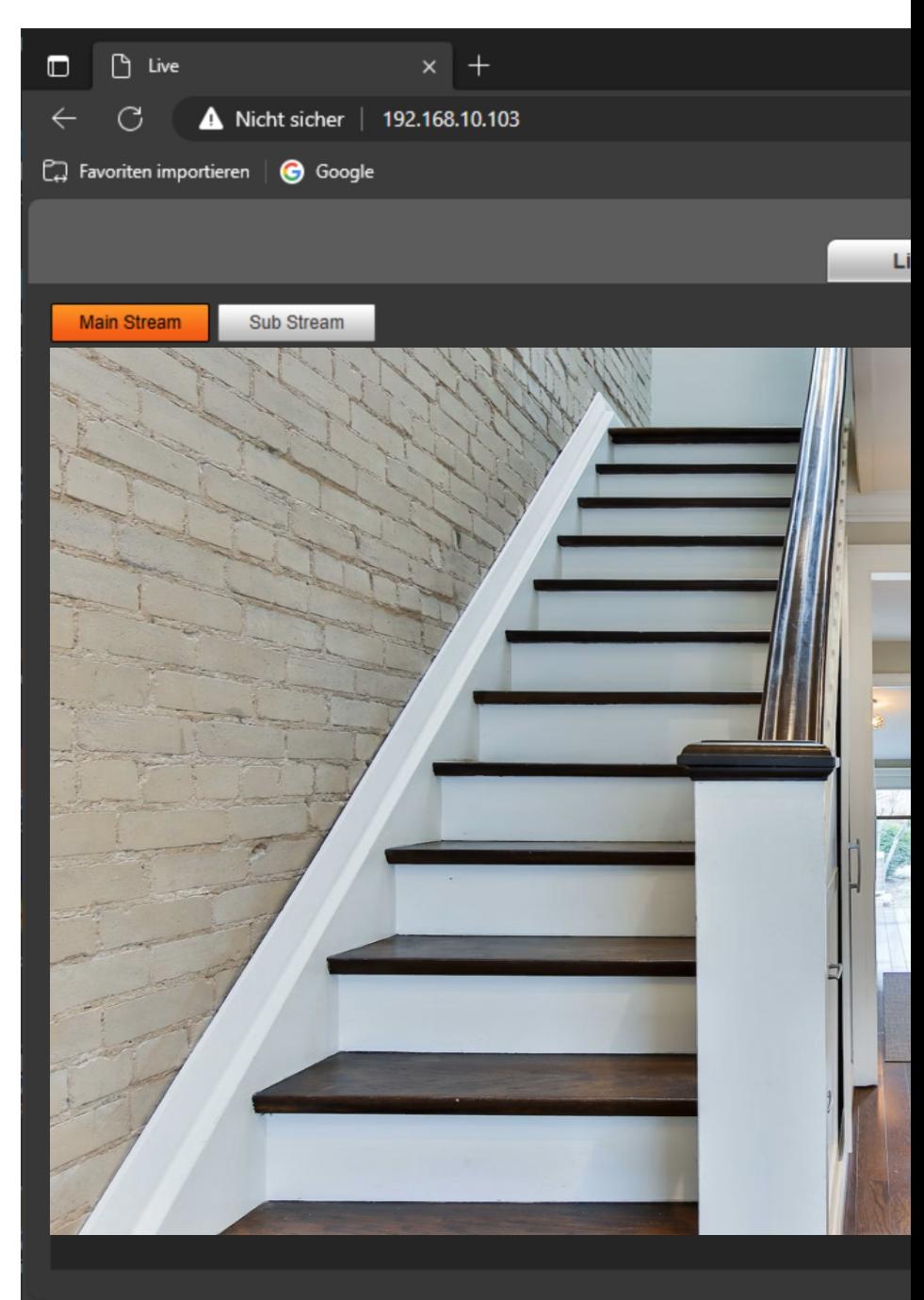

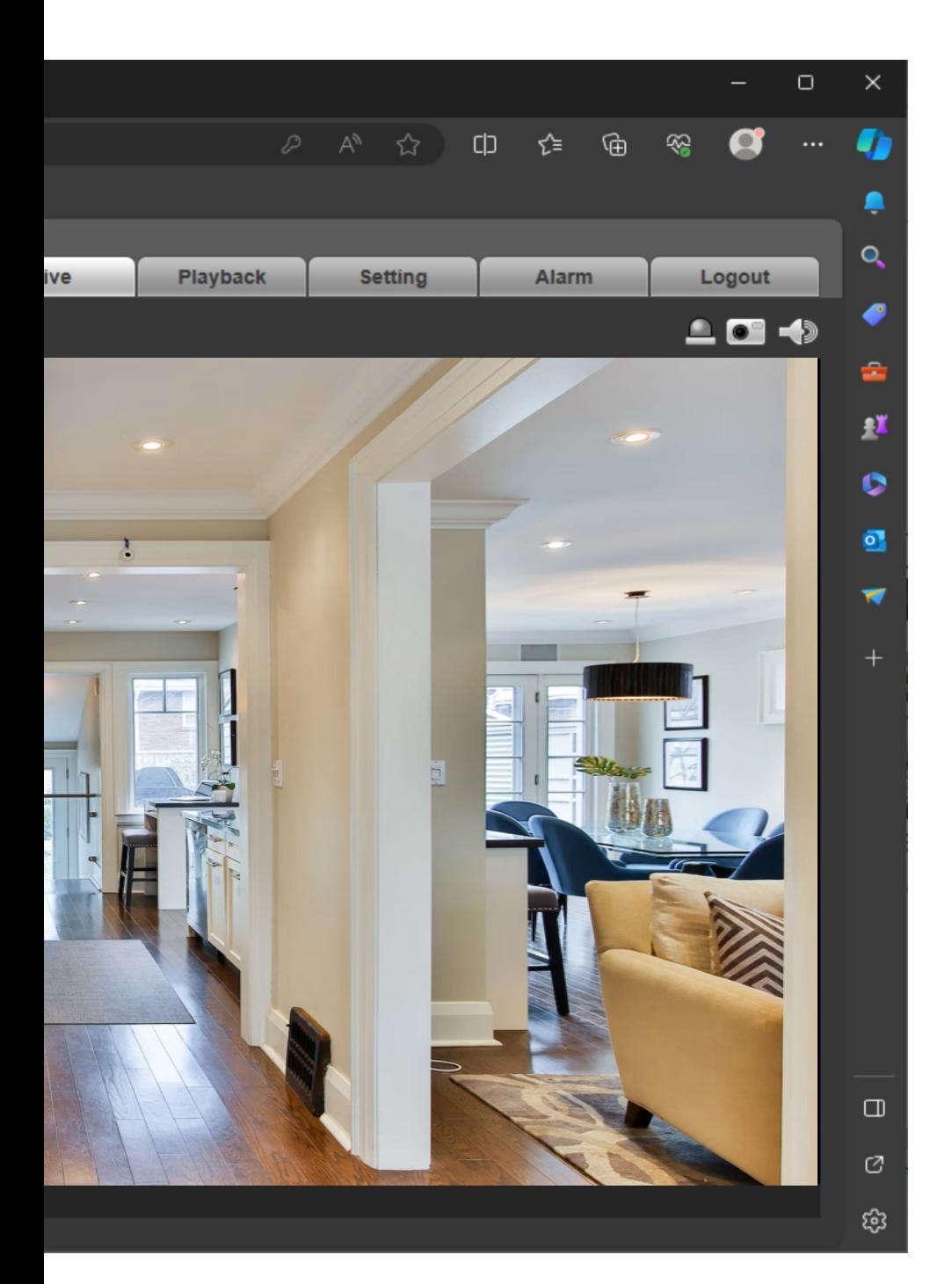

**Kamera Funktionen**

## **Kamera einstellen**

#### **Bildeinstellungen**

Unter **Conditions** können Sie die Bildwiedergabe einstellen. Probieren Sie diese Einstellungen selbst aus: Helligkeit, Kontrast, Farben, Belichtung und Hintergrundbeleuchtung.

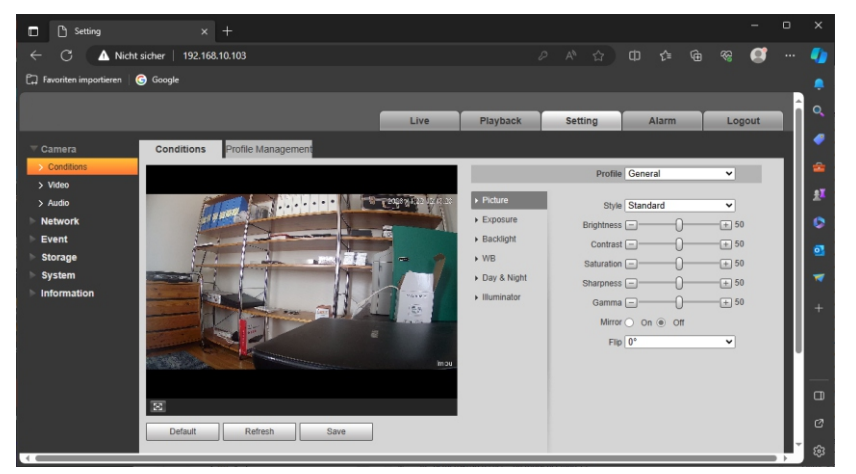

#### **Tag- und Nacht** (Day & Night)

Die richtige Einstellung für Tag und Nacht. Bei der Einstellung Tag bringt das empfindliche Objektiv ein Farbbild. Auch bei schlechter Beleuchtung bleibt es ein Farbbild. Bei Einstellung Nacht wird der IR-Spot aktiviert. Es entsteht ein Schwarz/Weiss-Bild. Die Umschaltung erfolgt automatisch.

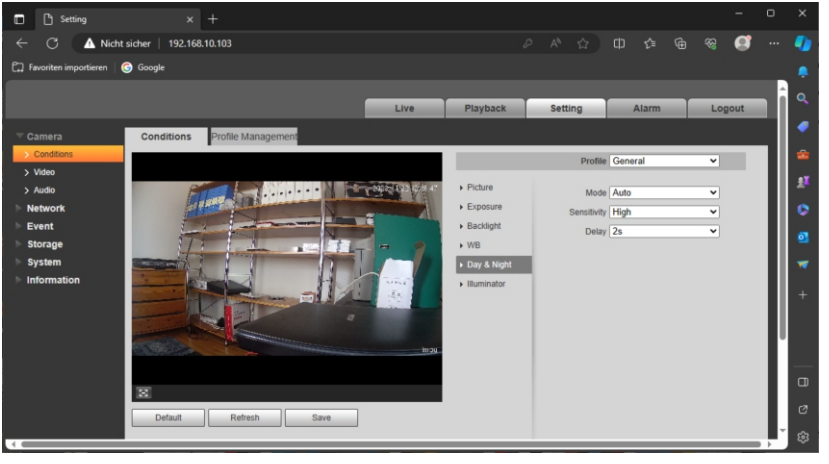

## **Kamera einstellen**

#### **Videoeinstellungen**

Unter **Video** können Sie die Eigenschaften für das Videobild einsellen. Hier sind in der Regel keine Änderungen erforderlich.

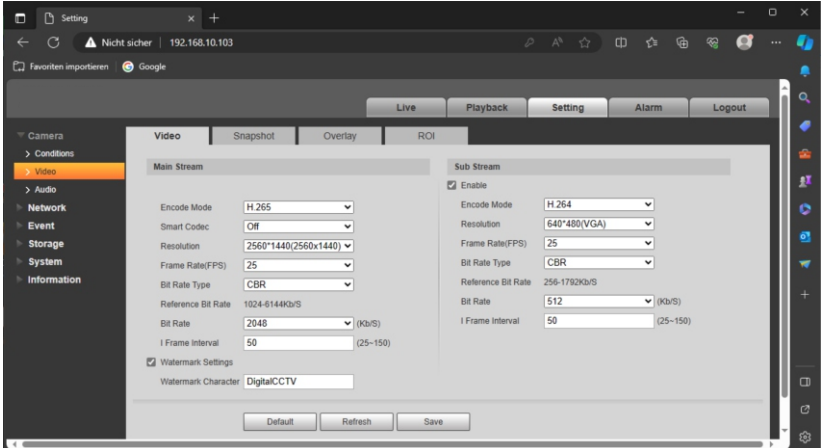

#### **Audioeinstellungen**

Unter **Audio** können Sie die Eigenschaften für die Audiowiedergabe einsellen. Derzeit unterstützen die L-TEK Apps kein Audio.

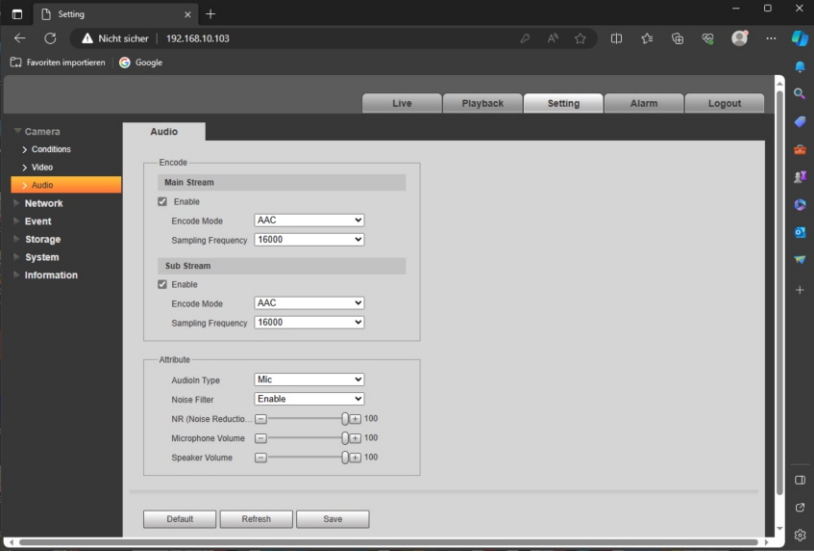

**Kamera Funktionen**

Kamera Funktionen

## **Netzwerk** (Network)

Im Bereich Netzwerk finden Sie die IP Adresse der Kamera und die einzelen Portnummern. Der für uns wichtge Dialog ist SMTP(Email).

#### **Email**

Den Emaileintrag benötigen wir zum Versenden von Nachrichten mit Foto bei Erkennen einer Bewegung. Tragen Sie hier die Daten des smtp-Servers ein mit dem Sie senden möchten:

**Postausgangs-Server SMTP-Portnummer Emailadresse Passwort Verschlüsselungstyp:** SSL **Email-Anhang:** Event-Type **Empfängeradressen**

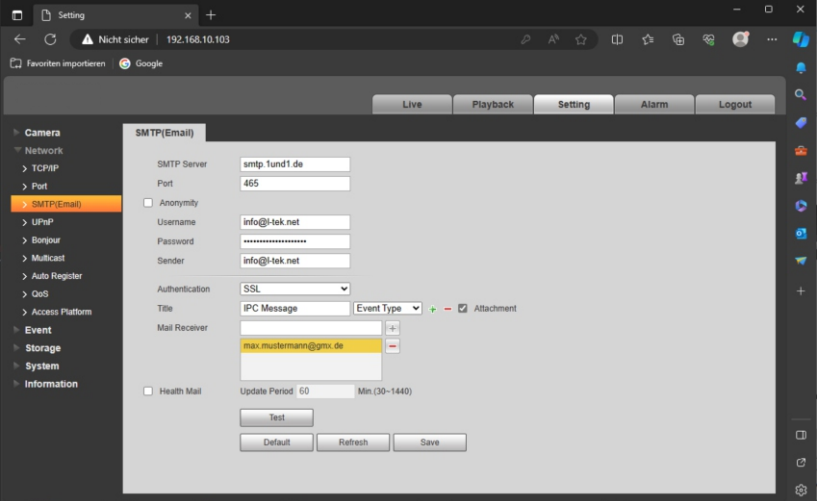

Klicken Sie anschliessend auf **Save** und dann auf **Test.**

Sie erhalten eine Erfolgsmeldung. Im Fehlerfall prüfen Sie Ihre Eingaben.

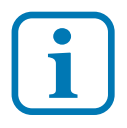

Kontrollieren Sie unter **Access Platform** ob die Option **ONVIF** aktiviert ist. **ONFIV** benötigen Sie, wenn die Kamera am L-TEK NVR16 betrieben werden soll.

## **Ereingnisse** (Event)

In diesem Bereich behandeln wir die verschieden Arten von Ereignissen und wie darauf reagiert werden soll. Es gibt **normale Bewegungserkennung** (Video Detection) **intelligente Bewegungserkennung** (Smart Motion Detection) **Audioerkennung** (Audion Detection) **Alarmerkennung** (Alarm) mit IR-Sensor

#### **Bewegungserkennung**

Im Dialog Bewegungserkennung gibt es einige Einstellungen die Sie auswählen können.

**Enable**: Aktiviert die Bewegungserkennung.

**Period**: Legen Sie Zeiten und Tage für die Erfassung fest.

**Anti-Dither**: Zeitspanne wie lange eine Bewegung stattfinden muß bevor sie erkannt werden soll. Verhinderung von Fehlalarmen.

**Area**: Zeichnen Sie die Bereiche, in denen Bewegungen erkannt werden. **Record**: Aktiviert die Aufzeichnung.

**Record Delay**: Länge der Aufzeichnung nach Ende der Bewegung. **Relay Out**: Aktiviert den Relais-Ausgang.

**Alarm Delay**: Legt die Zeit fest wie lange das Relais aktiv sein soll. **Send Email**: Sendet ein Email an die festgelgte Emailadresse.

**Audio Linkage**: Gibt einen Sirenton am Lautsprecher aus.

**Snapshot**: Sendet ein Bild der Bewegungserkennung mit dem Email.

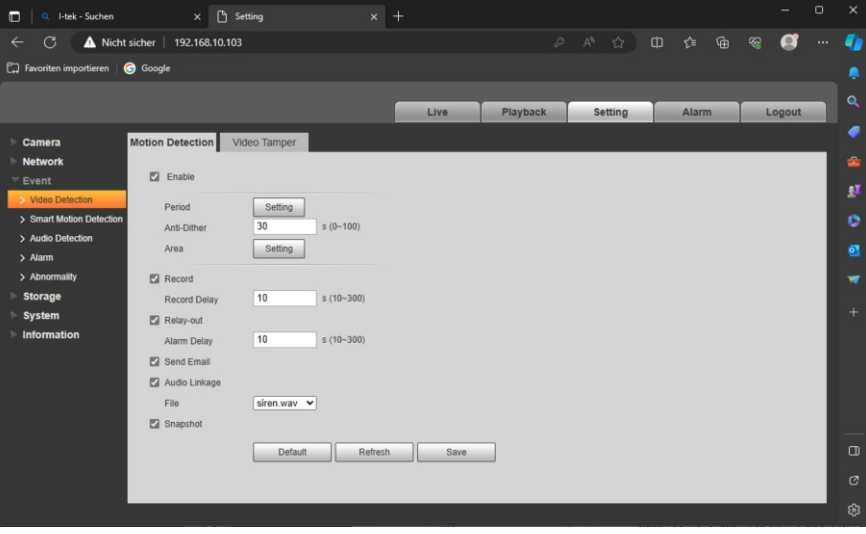

**Intelligente Erkennung** (Smart Motion Detection) Diese Funktion aktivieren Sie, wenn die Bewegungserkennung für Personen verwendet werden soll.

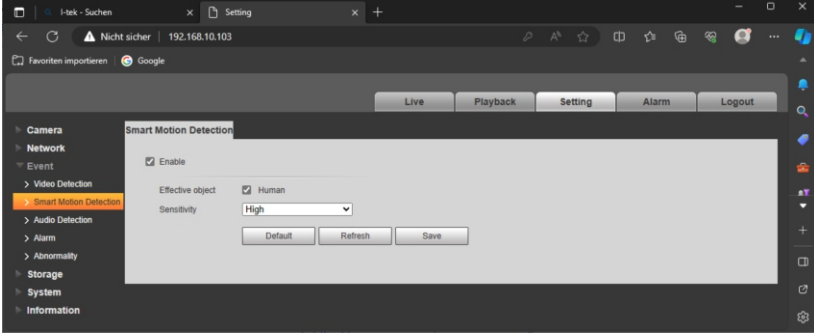

**Erkennung von Audio-Signalen** (Audio Detection) Die Kamera kann dirch das eingebaute Mikrofon Audio-Signale erkennen und damit Aktionen auslösen. Für die Erkennung können Sie die Empfindlichkeit und die Ansprechschwelle auswählen. Sie können eine Aufzeichnung veranlassen, den Alarmausgang schalten und ein Email mit Bild versenden. Mit **Period** stellen Sie den Zeitbereich ein. **Anti-Dither** ist die Wartezeit zum nächsten Erkennen und **Delay** bedeutet wie lange nach dem Auslösen die Funktion noch aktiv sein soll.

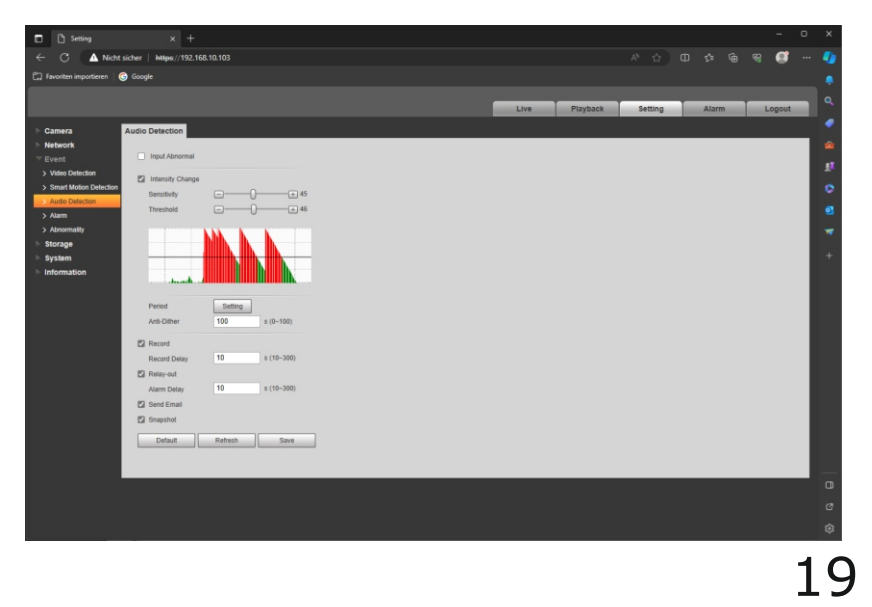

## **IR Erkennung** (PIR Alarm)

Die Kamera verfügt über einen IR-Sensor der nur auf Wärmebilder reagiert. Meist ist das ein menschlicher Körper. Andere Bewegungen weden nicht erkannt. Auch hier kann mit Period der Zeitbereich eingestellt werden und mit Anti-Dither der Abstand zur nächsten Erkennung. Auch mit dieser Funktion kann aufgezeichnet werden (**Record**) oder Relaisausgang (**Relaiy Out**) geschaltet werden und es kann ein Email mit Bild versendet werden (**Send Email / Snapshop**). Die Verzögerungszeit (**Delay**) gibt an wie lange nach dem Auslösen die Funktion noch erhalten sein soll.

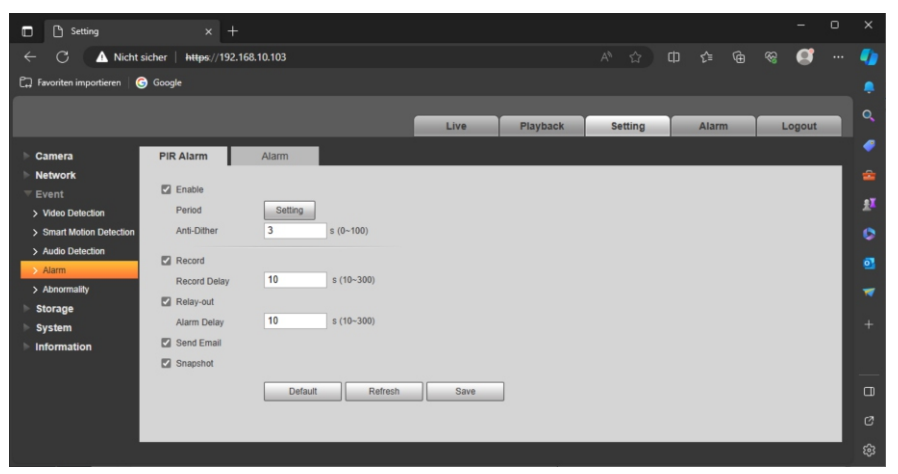

# **Alarmausgang**

- **1** Netzwerkanschluss, **2** Reset, **3** Schaltausgang **O**=Ausgang **G**=Erde
- **4** Anschlussbuchse 12V-Netzteil

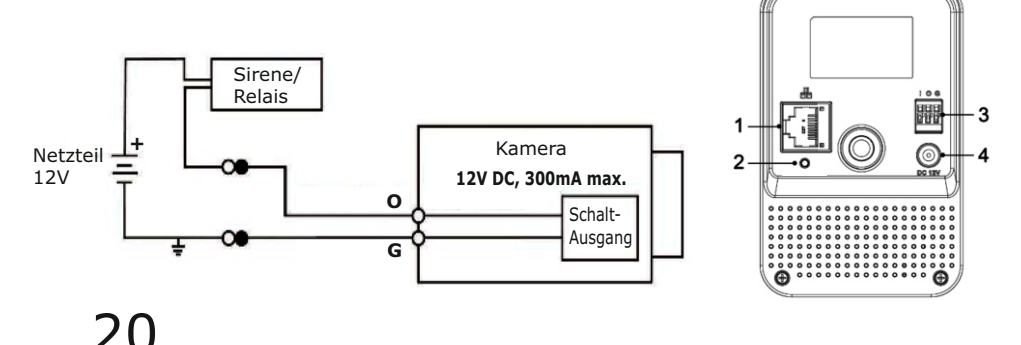

# **Aufzeichnen** (Storage)

# **Zeitplan** (Schedule)

Legen Sie für die verschieden Aufzeichnungsarten einen Zeitplan fest nach dem die Aufzeichnungen stattfinden sollen. Es sind dauerhafte Videoaufzeichnungen und Einzelbildaufzeichnungen möglich.

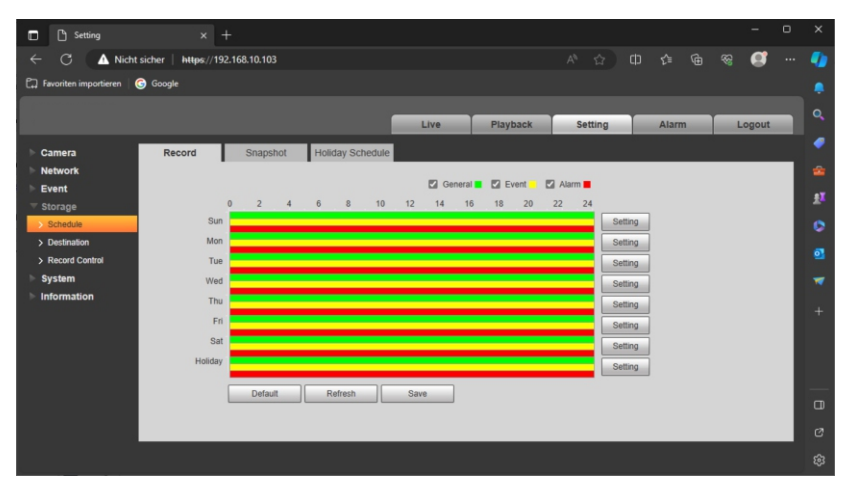

# **Speicherort** (Destination)

## **SD-Karte**

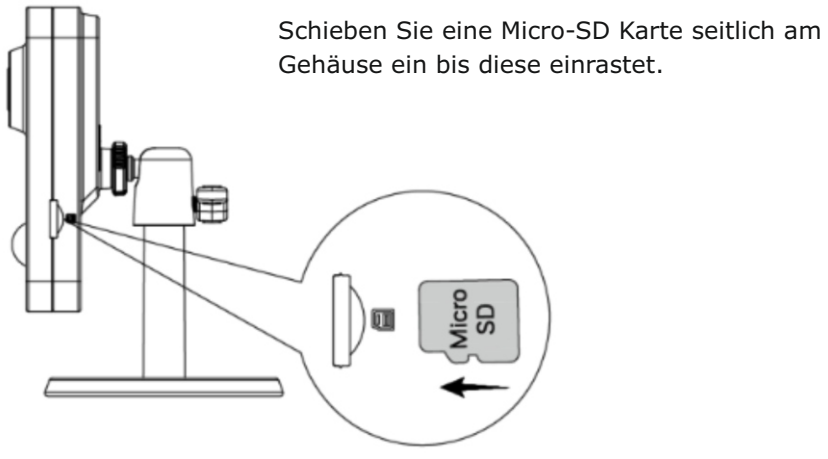

# **Speicherort** (Destination)

Wählen Sie im Aufzeichnungspfad (Path) **Local** und damit die SD Karte sowohl für die Videoaufzeichnung als auch für die Bildaufzeichnung.

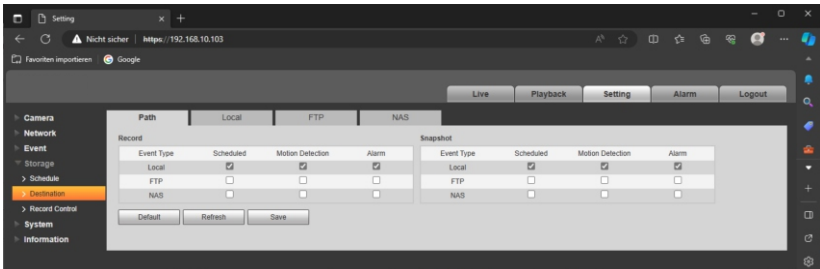

#### **SD-Karte einrichten**

Gehen Sie auf **Local** und formatieren Sie die SD Karte. Wählen Sie unter Attribute Lesen/Schreiben (Read/Write)

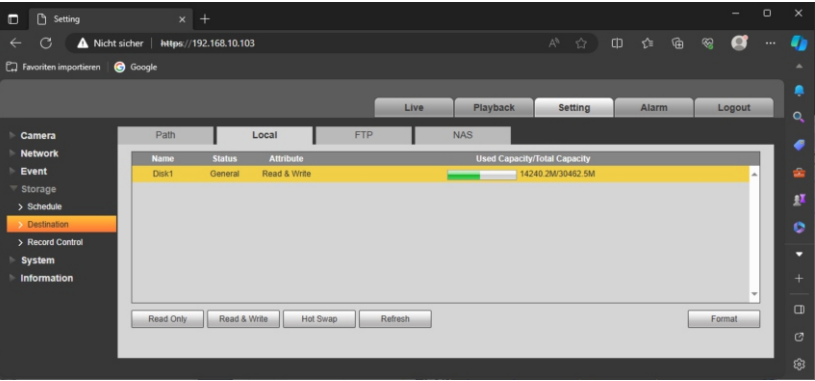

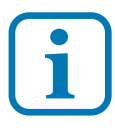

Die Kamera verfügt über ONVIF Funktionalität und kann auch über den L-TEK Netzwerkrekorder betrieben und aufgezeichnet und wiedergegeben werden. **ONFIV** aktivieren unter **Network Access Platform** Option **ONVIF** anklicken.

## **Wiedergabe und Speichern** (Playback)

Gehen Sie oben im Hauptmenü auf Playback. Wählen Sie den Tag aus und die Dateiart **mp4** für Viedeo und **jpg** für Bild.

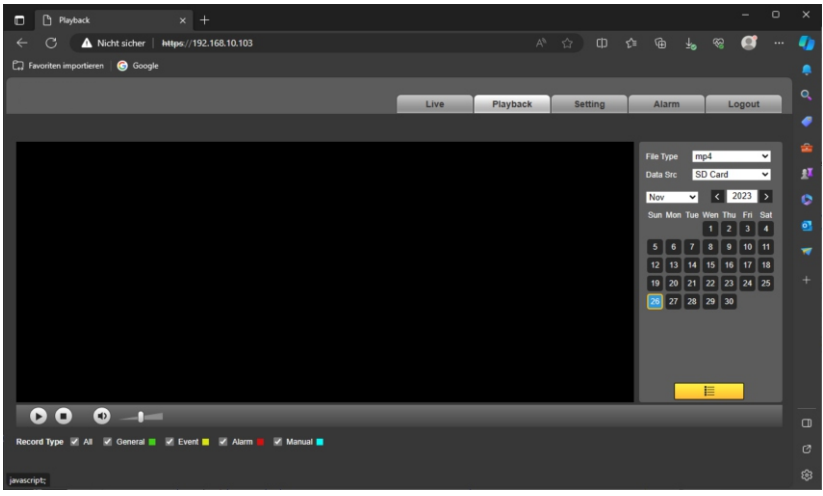

Klicken Sie dann auf das gelbe Feld unten. Es öffnet sich der Wiedergabedialog. Klicken Sie rechts auf einen Eintrag bis er blau erscheint. Die Wiedergabe startet. Mit Klick auf den Pfeil können Sie diese Datei im Downloadordner auf dem PC speichern.

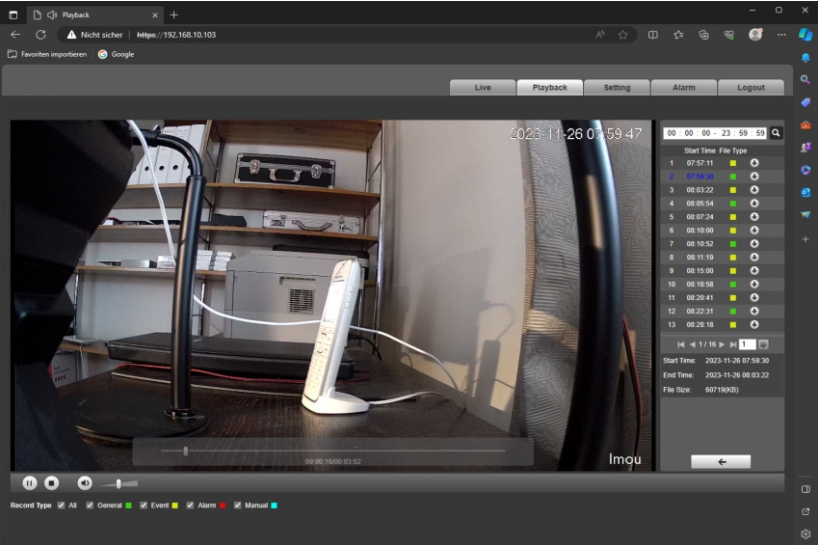

## **Speicherort FTP** (Destination)

Für die Seicherung per FTP wählen Sie zunächst unter **Pfad** (Path) die Option **FTP** aus und gehen dann auf den Ordner **FTP**.

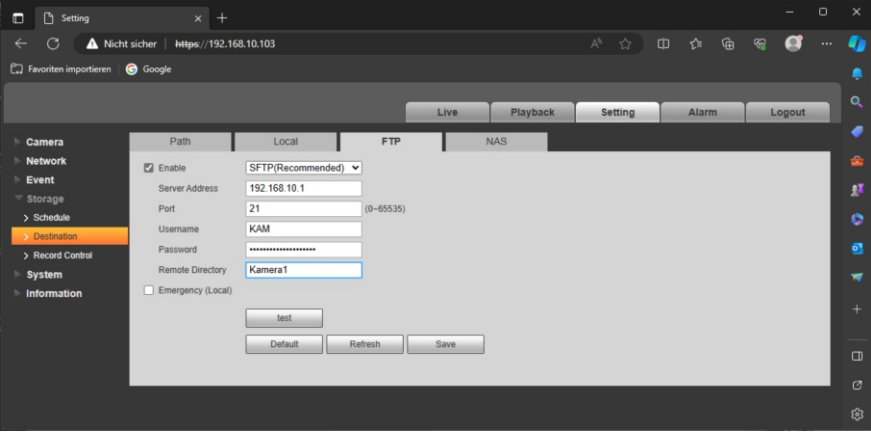

Zur weiteren Vorgehensweise sehen Sie bitte das Video im L-TEK Shop oder im L-TEK Youtube Kanal.

#### **FTP Upload mit Fritz! NAS**

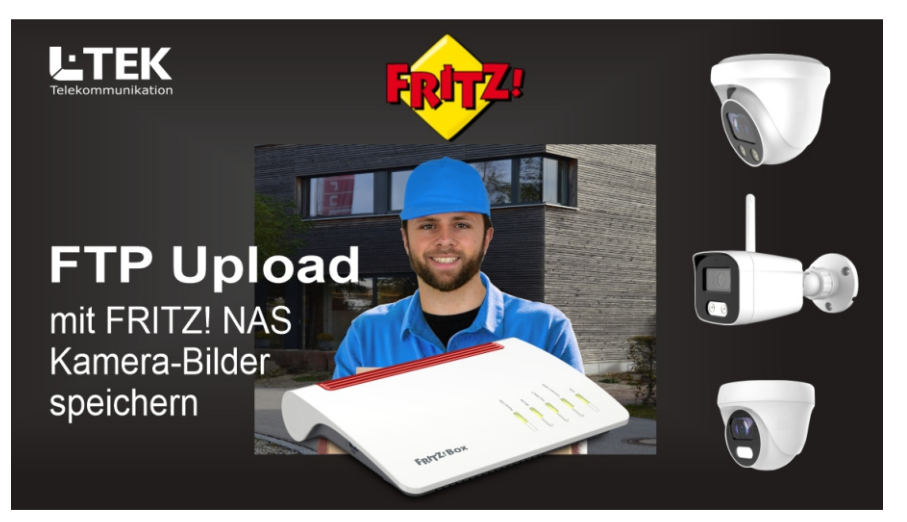

#### **Aufzeichnungseinstellungen** (Record Control)

In diesem Dialog legen Sie fest wie lange eine Aufzeichungsdatei maximal sein soll (**Pack Duration**).

Aussendem können Sie wählen wieviele Sekunden vor dem Eintreffen eines Ereignisses aufgezeichnet werden soll (**Pre-event Record**).

Wenn die Speicherkarte voll ist können Sie weitere Aufzeichnungen stoppen oder weiter Aufzeichen indem ältere Dateien gelöscht/überschrieben werden.

Aufnahmebetriebsart (**Record Mode**)

**Auto** - Die Aufnahmen werden nach den vorgenommen Einstellungen durchaeführt

Manuell (**Manual**) – Aufnahmen können nur über die Weboberfläche (Browser) manuell durch den Bediener vorgenommen werden.

Aus (**Off**) – die Funktion der Videoaufnahme wird ganz gesperrt.

#### **Diese Einstellung auf AUTO stehen lassen**

#### Aufnahmequalität (**Record Stream**)

Wählen Sie aus ob Aufnahmen in voller Auflösung gespeichert werden sollen (**Main Stream**) oder mit reduzierter Auflösung (**Sub Stream**).

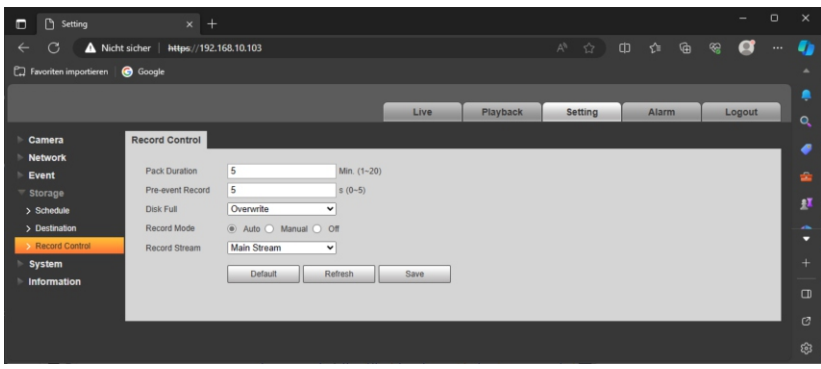

# **Systemeinstellungen** (System)

#### **Datum / Uhrzeit**

**Syn PC** Synchronisieren Sie diese Einstellung am besten mit Ihrem PC. **DST** dient zur Einstellung Sommer / Winterzeit.

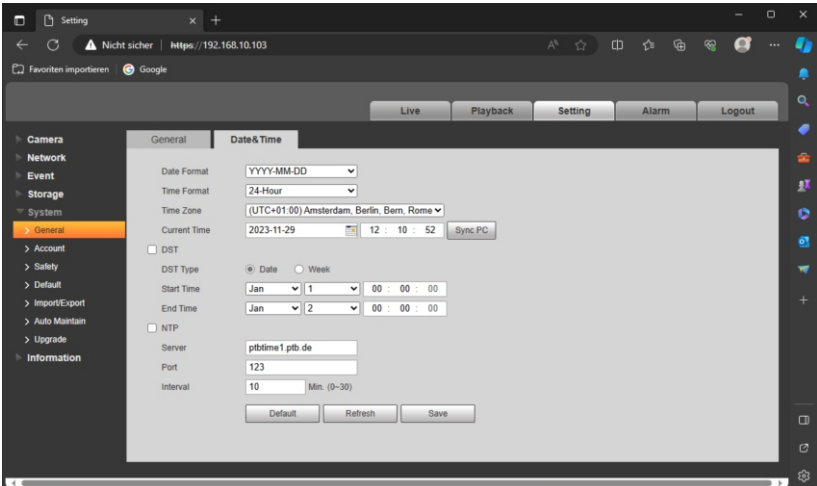

# **Konto** (Account)

hier können Sie bei Bedarf weitere Benutzer anlegen.

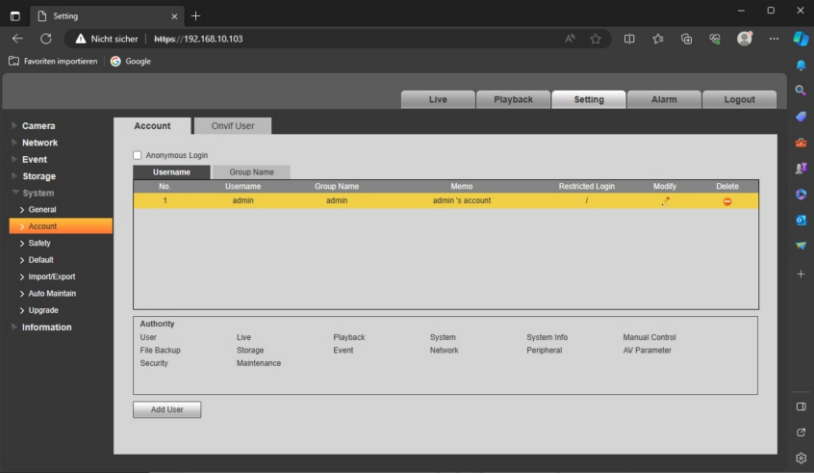

## **Systemeinstellungen** (System)

#### **Werkseinstellung** (Default)

In diesem Dialog können Sie die Kamera zurücksetzen in die Werkseinstellungen wie sie beim Lieferzustand eingestellt sind.

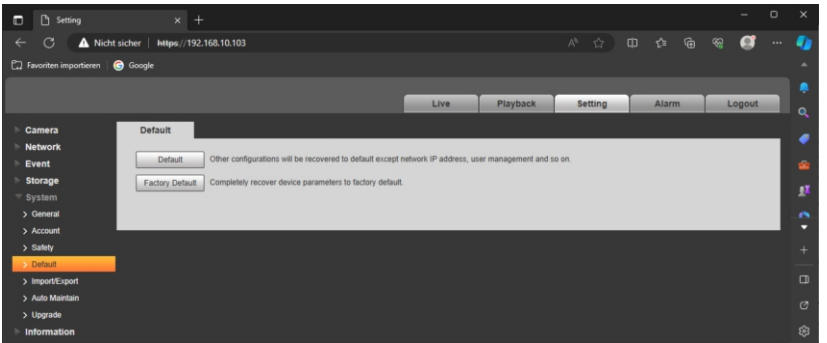

#### **Neustart** (Reboot)

In diesem Dialog können Sie einen Neustart manuell sofort durchführen oder einen regelmäßigen automatischen Neustart einrichten.

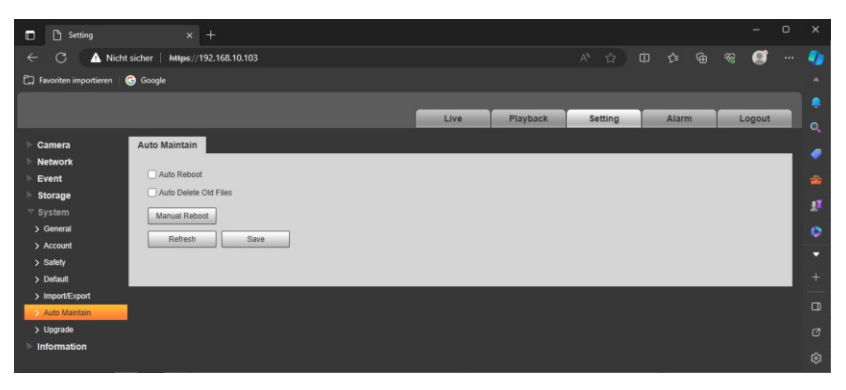

**Kamera in der Fritzbox einrichten**

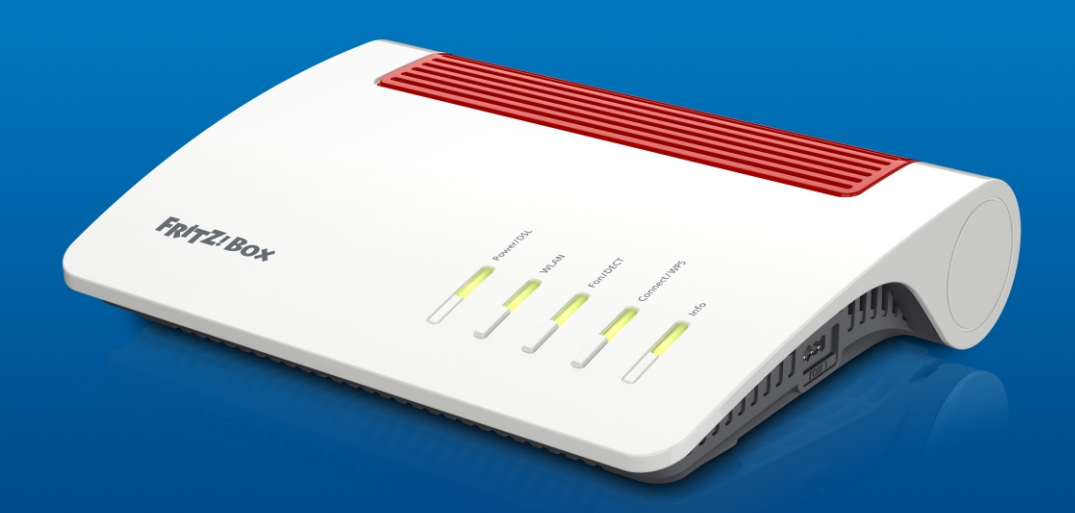

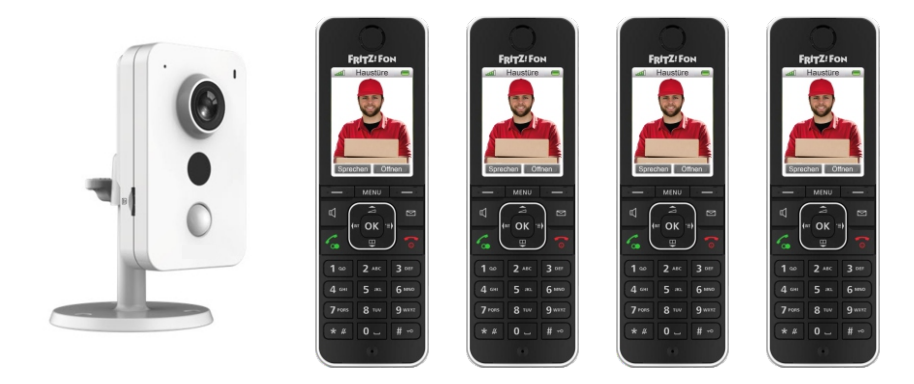

## **Türkamera für Fritzfons**

Mit dem Anruf von der Türstation lässt sich das Livebild der Türkamera auf bis zu 4 Fritzfons übertragen. Das Livebild wird jede Sekunde akualisiert.

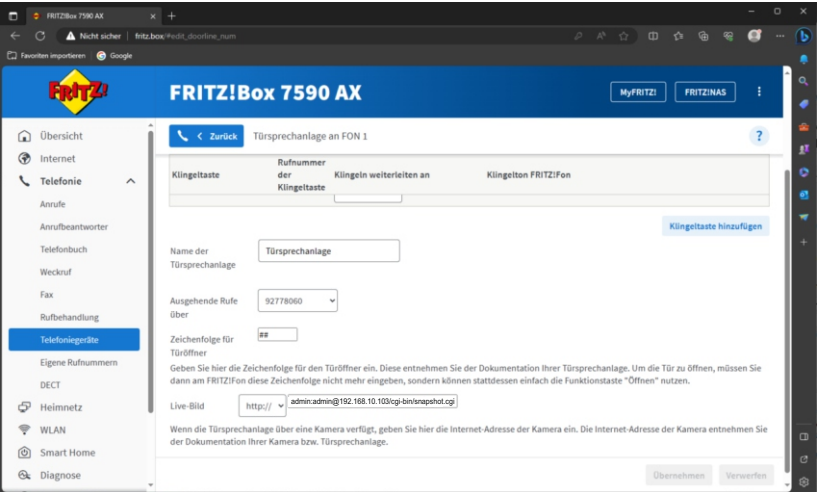

Gehen Sie im FritzOS auf **Telefoniegeräte** und öffnen Sie den Dialog Türsprechanlage am Port FON1 (Anschluss Türsprechstelle). Scrollen Sie dort nach unten und tragen Sie unter Live-Bild die IP Adresse der Kamera nach folgendem Schema ein. Also zum Beispiel:

**http://admin:admin12345@192.168.10.103/cgi-bin/snapshot.cgi**

#### **Livebild eintragen**

Wechseln Sie unter Telefoniegeräte vom Dialog Geräteübersicht in den Dialog Live-Bild. Übertragen Sie dorthin die Live-Bild-URL **http://admin:admin12345@192.168.10.103/cgi-bin/snapshot.cgi** Setzen Sie das Abrufintervall auf 1 und klicken Sie OK. Im Fritzfon unter **Heimnetz** / **Live-Bild** können Sie das Bild prüfen.

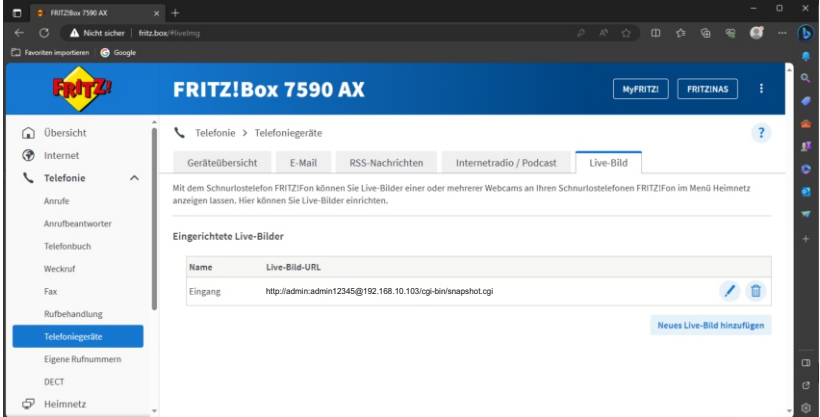

# weitere Anwendungen im L-TEK Shop

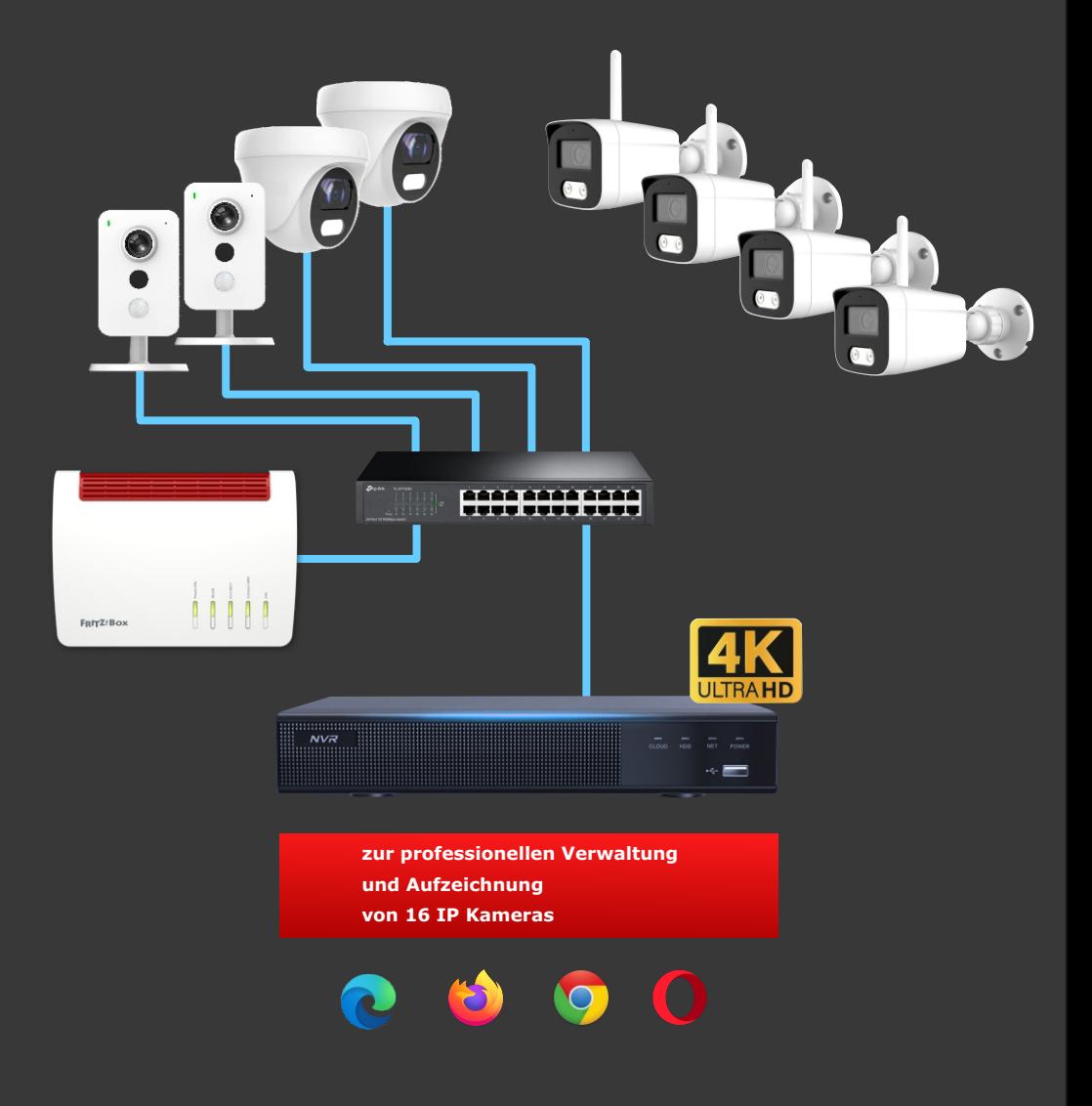

# Entdecken Sie die Möglichkeiten mit L-TEK Apps

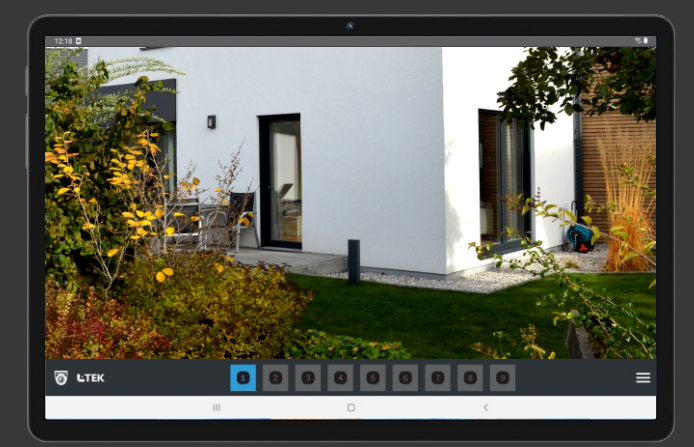

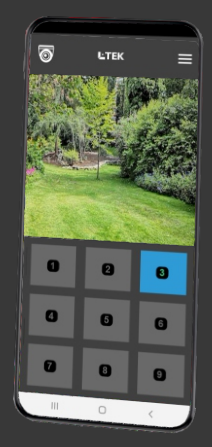

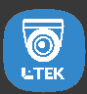

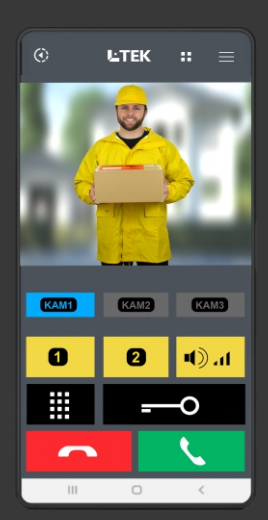

**TEK**

## **Kamera über LAN anschließen**

Hier sehen Sie den Anschluss der Kamera mit 12V passiver PoE Speisung. Dabei befindet sich das Netzgerät für die Kamera im Bereich der Fritzbox. Verbinden Sie den PoE Adapter mit der Kamera und dem LAN Kabel. Dort wo sich die Fritzbox befindet verbinden Sie ebenfalls einen PoE Adapter mit dem Netzgerät und dem LAN Kabel und stecken es an einen freien LAN Anschluss der Fritzbox. Als Verbindungskabel ist ein CAT Kabel erforderlich. Länge bis 30m möglich, bei IR Beleuchtung 20m.

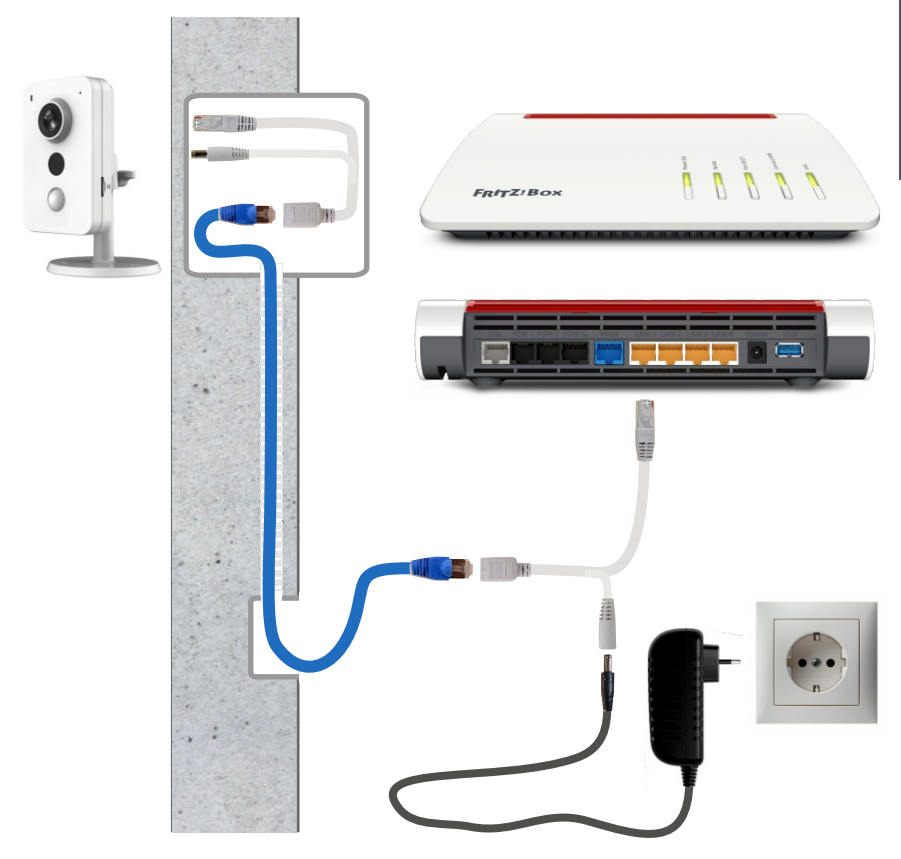

#### **Kamera über LAN anschliessen**

Die folgende Grafik zeigt den Anschluss der Kamera mit Netzteil, das sich unmittelbar in der Umgebung der Kamera befindet. Eine Steckdose für das Netzteil wird dort benötigt. Die LAN Verbindungsleitung ist ein CAT Kabel bei dem an den Kabelenden der werkzeuglose RJ45 Stecker angebracht werden muß. Bei der Fritzbox verbinden Sie das LAN Kabel mit einem freien LAN Anschluss der Fritzbox alternativ auch über ein Patchpanel.

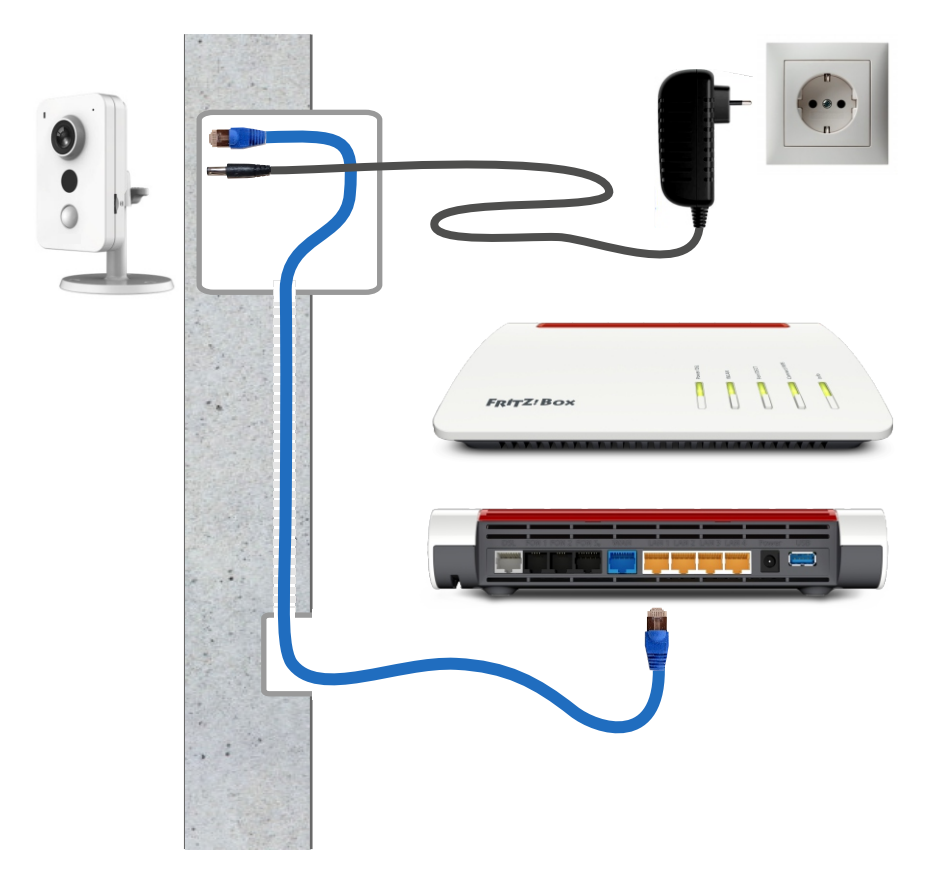

#### **WLAN Brücke**

Die nächträgliche Verlegung eines LAN Kabels ist oft mit erheblichem Aufwand verbunden. Durch die Mesh WLAN Vernetzung von AVM lässt sich eine sehr gute WLAN Übertragung in Haus und Garten realisieren, so dass unterbrechungsfreie Übertragungen von Kameras bis 4K Übertragungsrate möglich werden.

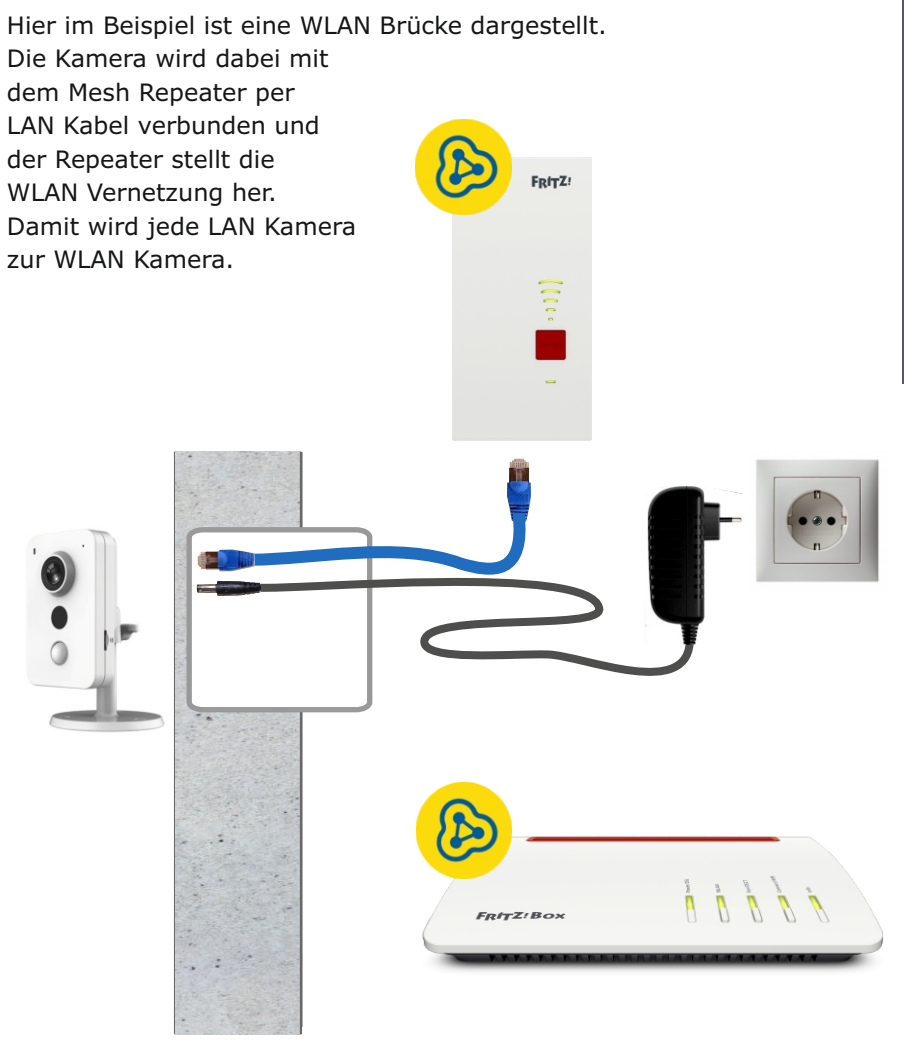

#### **LAN Kabel - Fachwissen**

Die Prinzipschaltung zeigt die Verbindung zwischen Router und Kamera gemäß dem am meisten verbreiteten Standard T568B, woraus sich die Zuordnung der Adernfarben ergibt.

Die Versorgung der Kamera erfolgt über das LAN Kabel (PoE).

Die Router Empfangsseite benutzt die Pole 1+2 und die Sendeseite 3+6. Die anderen Pole werden für die Spannungsversorgung verwendet.

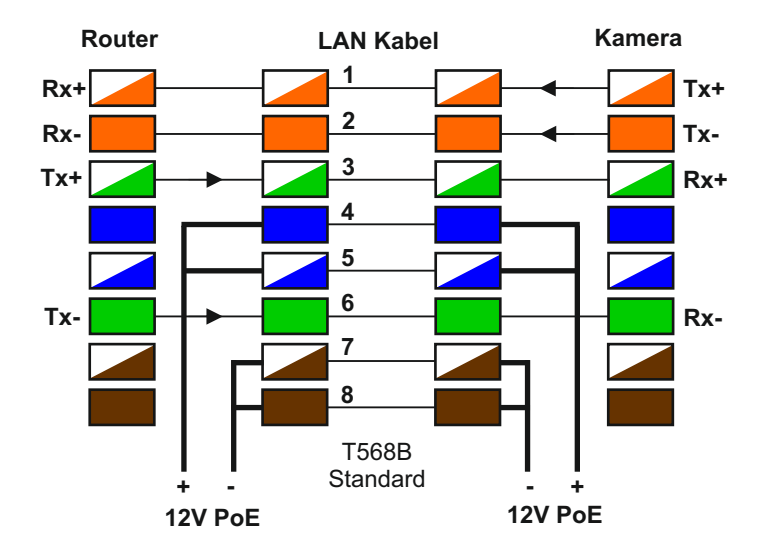

Belegung an RJ45Stecker und RJ45Buchse

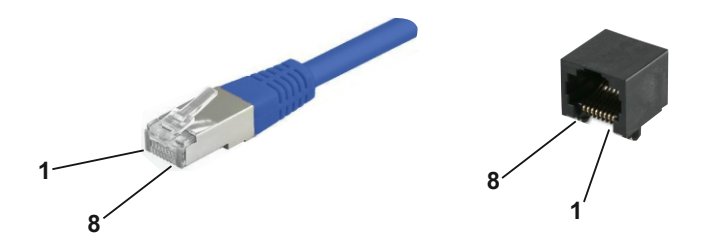

## **Technische Daten**

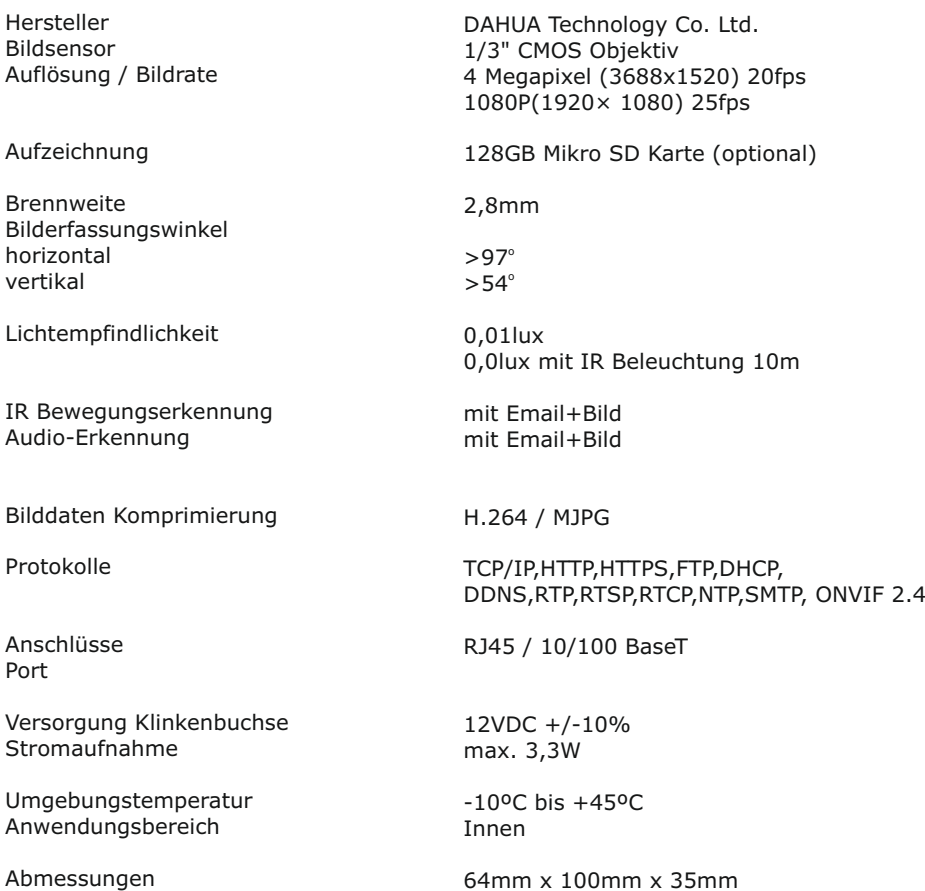

**EG-Konformität**

Dieses Gerät erfüllt die Anforderungen der EU-Richtlinien:

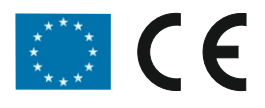

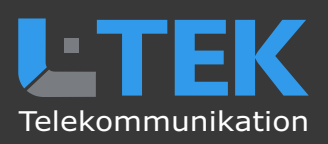

**©** L-TEK Telekommunikation Stand Dezember 2023 technische Änderungen vorbehalten